# **ANDRIOD SMART CAR PC**

# **USER MANUAL**

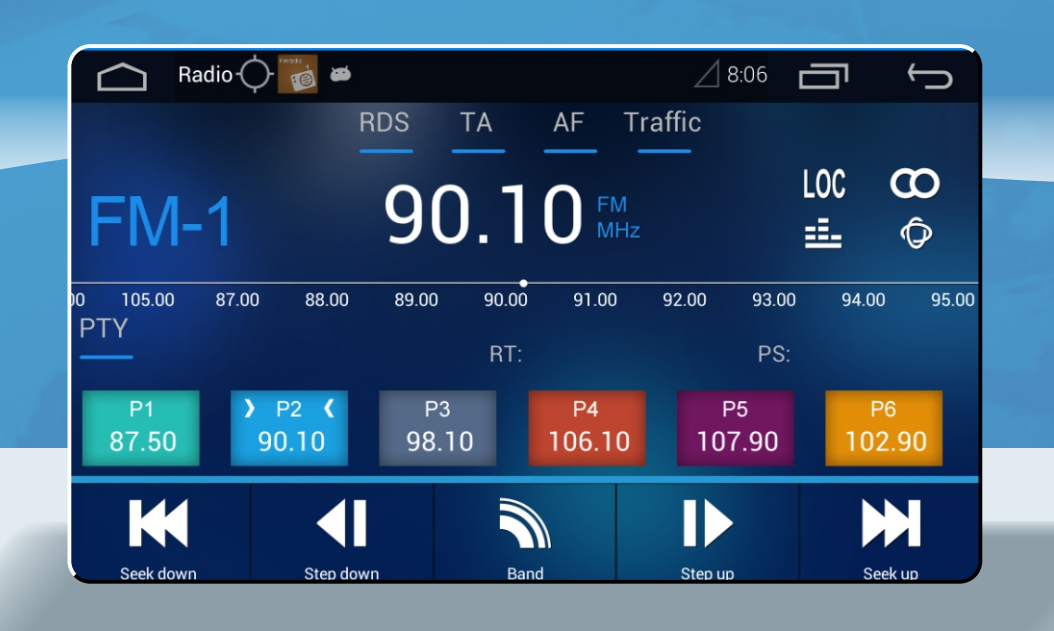

 $01/40$ 

# Thanks for your patronage  $\longrightarrow$

 $\overline{\phantom{0}}$ 

Thank you for choosing Acodo products. For operate this product correct and safety, please read this manual carefully before your usage.

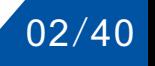

# **CONTENT**

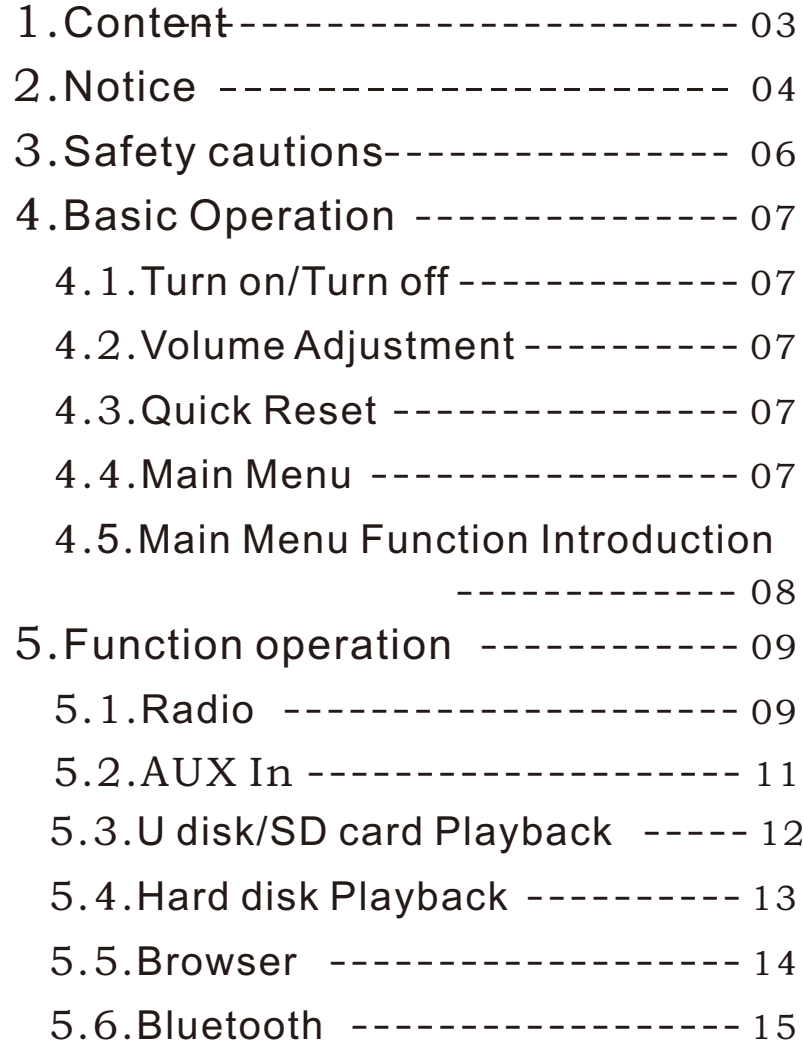

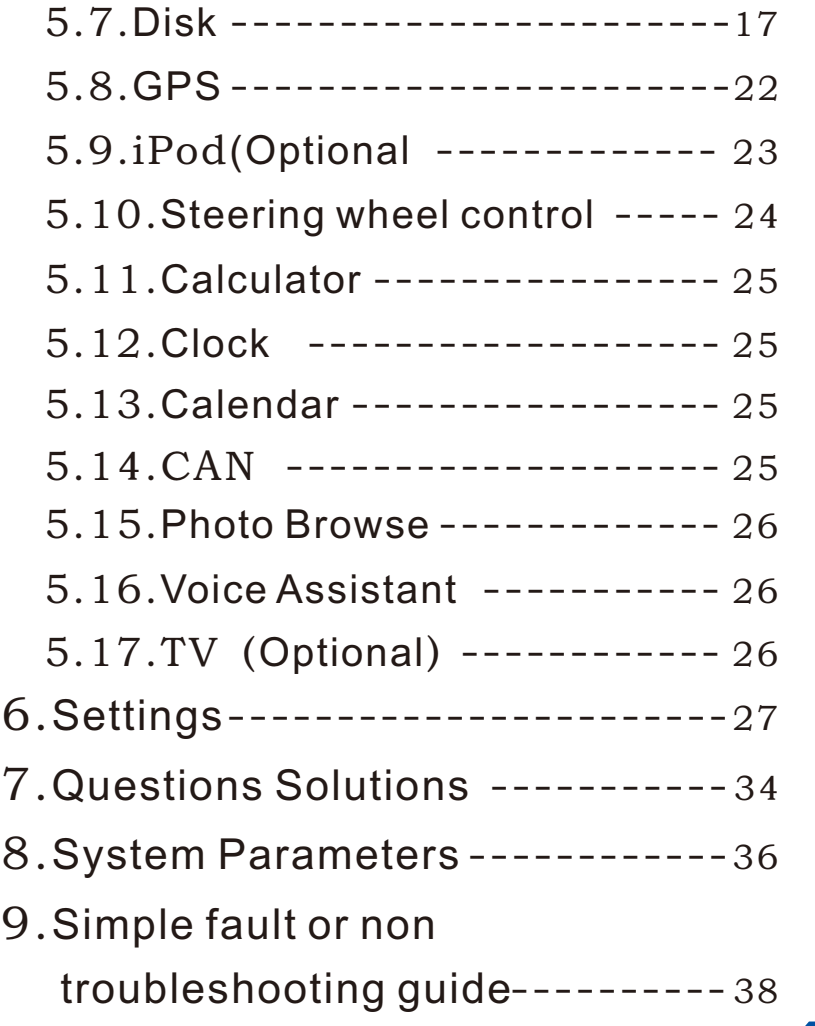

03/40

# **NOTICE**

#### **Product Features**  $\bullet$

- High capacity Cortex A9; Dual Core 1GHz processor
- High power capacity DDR3 1GB
- Built-in High-capacity iNAND (standard 4GB)
- Operation System: Android4.1.1
- Support man-machine communication
- Support connection between mobile phone and the product
- ◆ Support 1 second quick start
- GPS can support ATHEROS ESP(self forecasting ephemeris),support fast satellite positioning in 6 seconds in the rapidest
- Support plenty different navigation software and 3D Live navigation, support navigation Remix
- Support HD1080P video playback, support WAV, FLAC, APE Lossless Music display
- Support SD cards, support low voltage external portable hard disk
- Support USB2.0 high/full/low-speed, external USB HUB
- Support surfing the internet through USB with external 3G Dongle(WCDMA/CDMA2000)and 3G mobile phone(only Android mobile phone with bound function), support getting access to the internet via 3Gphone. Support Wi-Fi, hot spot.
- True color 1024\*600 HD Display, 5 points capacitive touch screen
- Support spectrum acquisition, system & map upgrade: Can upgrade via internet and SD card locally, mult-
- $\bullet$  interfaces available for function expanding.

# **NOTICE**

#### warning  $\bullet$

- Make sure to remove GPS memory card after turn off the unit. If not follow the steps to operate and cause it abnormal, the manufacturer will not take the responsibility.
- The manufacturer will not take the responsibility if causing the working failure by ROOT the software by user.

#### Important note  $\bullet$

- Andriod car PC entertainment navigation system is a full open system. Machine crashed or system running abnormally due to installation of the third party software or virus is not belonging to machine quality guarantee.
- This unit has system recovery function. When coming across function abnormally, you can repair it by recovering to factory default in two ways. First,setting-personal-backup & reset -recover factory default; second: 15 seconds continuous press power key 8 to 10 times, can also be forced to restore the system to the state factory.

Note: Before system recovery, please click "Backup default" to backup third party software, otherwise all of them will be deleted.

- Boot-strap time. Need 6 seconds to operate on the machine when first charging. Cold boot operate on needs 17 seconds; If using quick start mode, operate on time is 1 second.
- This unit can support almost all the models of 3G network card under multi-network operators.
- In USB port, you can connect to 3G internet devices as well as WIFI receiver through hot spot. When connecting to 3G network card, after turning on the car, the system starts running, 3G network card will be connected automatically in 2 min.s. If connect normally, the network card indicated light will be on in still.

# **SAFETY CAUTIONS**

**Warm notes**

#### Please read the items carefully and comply with all cautions to ensure safe and long-term use without fault.

- 1.This unit is designed to use in DC 12V power system (must connect ground wire), please do not install it in the truck or bus in DC 24V.
- 2.Please do not install the unit in the place which obstruct driver's sight or influences driving operation.
- 3.Please use legal copy disk and do not use nonstandard disk or inferior disk, otherwise it will machine error or affect the machine life.
- 4.For safe driving and avoiding traffic accident, the driver is not allowed to watch programs and operate this unit when driving the car. (Except passengers)
- 5.Do not replace the power fuse without professional guiders. The improper use of the fuse will cause device damage or fire.
- 6.This unit is made of high precision components which should be avoided hard shock.And don't pull it down or adjust any parts by yourself. Please send it to 4S store to repair or give it back to the seller for any questions.
- 7.Please don't use sharp or hard tools to touch the touch-screen.
- 8.When the front panel or TFT display screen are needed to clean, please use soft cloth or nature detergent to wipe it. Never use hard cloth or alcohol corrosive solvent to clean the screen. Otherwise it will damage the screen or make it fuzzy and missing texts.
- 9.Please keep the unit away from electric power and fire in order to avoid unnecessary loss even it won't cause electric shock and fire alarm. Please don't put this unit in humid surroundings and under the water.

10.If this unit used in the dusty often, please clean the disc and groove by clean disk regularly.

11.This unit has under and over voltage protection. It will be forced to shutdown if low battery or higher voltage happens.

- Please read all the instructions before the installation. It's recommended to install the machine by professional car audio vendor.
- For avoiding any accidents, please switch off the car and ACC off before the installation.
- The unit only fix 12cm disk,so please don't insert 8cm disk or foreign matter, or it will damage the machine.
- The unit is not support headrest output function.

#### **4**.**1**.**Turn on/Turn off**

Turn on the unit when connecting to the power. In the unit start status, press FRWR key (or  $\bigcup$  key) to mute. Long press  $(k)$  key to turn off in 3 seconds. On the unit off mode, press FWR key (or  $(k)$  key) to power on.

#### **4**.**2**.**Volume adjustment**

Switch "VOL+"key to upper the volume and "VOL-"to lower the volume.(This unit support personalization volume setup function)

#### **4**.**3**.**Fast restart**

When the machine appears messy code or other abnormal situations (such as keys no reactions), press RESET key by needle, it will recover to factory default.

#### **4**.**4**.**Desktop**

This unit support radio, GPS, browser, disk player, Bluetooth, external input disk play, U disk play, SD card play, iPod display, Steering wheel setting (The models with CAN have been set), settings, intelligent voice functions etc. The user can download from network or connect external equipment to copy or install office, entertainment, games and other software. The user can operate related functions by clicking the icons; in any function mode, can return to the main desktop by clicking the main desktop icon on the upper left corner on the touch screen.

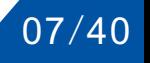

## 4.5.Desktop Function Introduction

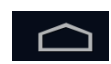

Touch this key, back to first page; long press the key, get into Task Manager Interface.

View the task: Drag to left and right side to get more task progress; End Task: Select certain progress and drag up and down can end the task selected.

Shortcut Operation: Click the application icon under task manager can get access to the application rapidly.

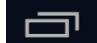

Touch this key can choose Shortcut Mode, Wallpaper, Editing Pattern, Thumbnail Mode, System Settings. Shortcut Mode: Click the free position under main menu can set shortcut mode for applications like Aux, Bluetooth, voice, network, share and portable hotspot, location service, display, application, VPN, WIFI, and display bookmark.

Wallpaper: Click the wallpaper, can change it through 3 channels (Third Party software, Wallpaper management, Dynamic Wallpaper)

Editing pattern: Click Editing Pattern, touch the application icon for more than 2 seconds in order to move the position of it (can drag the icon to group up according to your habits, click delete icon on the left top in third party application icon to have it deleted.)

Thumbnail Mode; Click Thumbnail Mode, can choose enter or delete, add main menu pages.

System Settings: Click to enter System Settings, for details, please consult System Settings page.

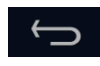

Touch this screen, back to last menu (Under main menu mode, touch this key will enter to Thumbnail Mode; when in Radio mode, touch this key will turn off the radio)

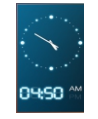

Touch this key to enter Clock Mode.

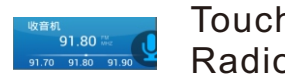

Touch this key to enter Radio Mode.

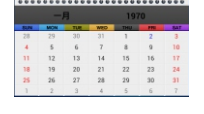

Touch this key to enter calendar Mode.

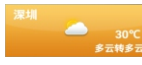

Touch this mode to enter Weather Report mode. Meanwhile, can check all the weather status for main cities all over the world (Need network support)

This area displays total pages of the main menu and current page.

# 5.1.Radio

• Click Radio icon on the main menu or touch FM key to enter to Radio mode 【Figure1-1】

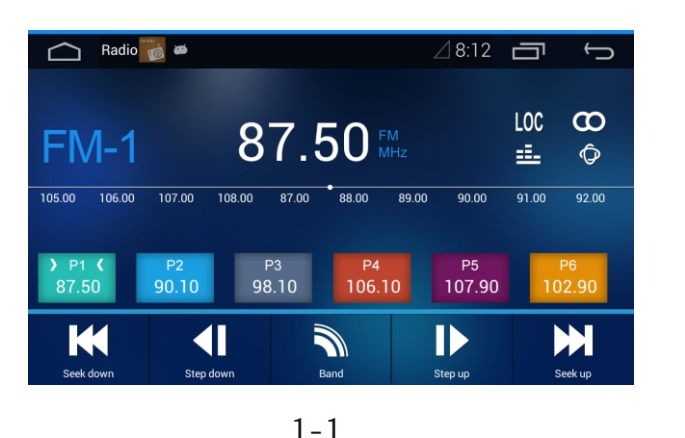

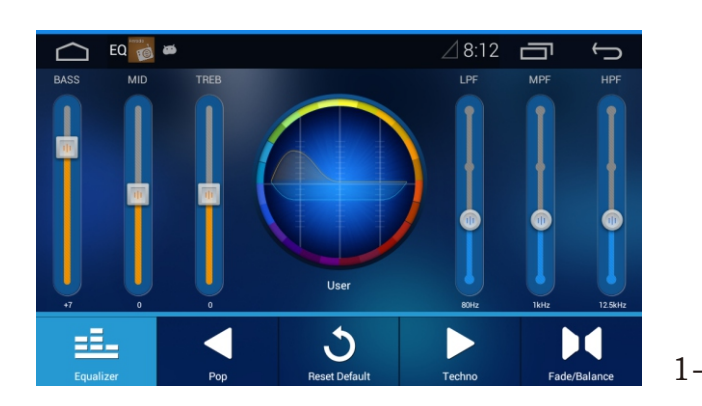

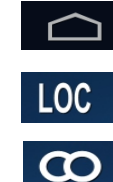

Click this key, can get back to main men

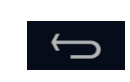

Click this key to turn off the radio

Click this icon. When it is highlighted, automatically save local strong signal radio channel.

Stereo icon (need display radio station supported)

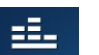

Click this icon to enter to EQ menu, adjust equalizer, Refer to Figure 1-2. Click equalizer Refer to Figure 1-3. Equal loudness: is to enhance higher spectrum and lower spectrum element of the volume when in low volume, so that the loudness proportion for low, middle and high can be preserved, and can be the same when in high volume status. Note: Can only be effective when connect to external mega bass for bass and equal loudness.

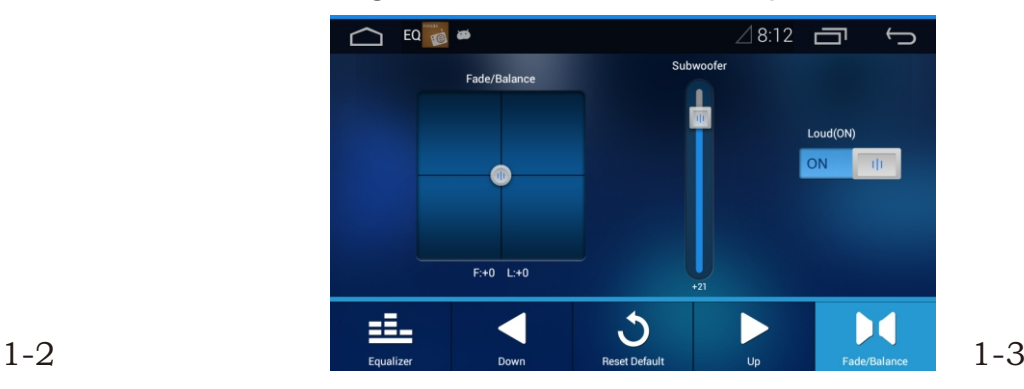

#### Click this icon to open radio screensaver (click the top of the screen will appear menu bar, click the  $\bigcirc$ return icon to back to normal operation mode).

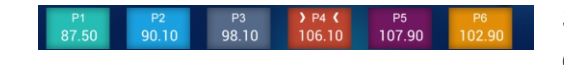

Short press any of the six icons from P1-P6 in 3 seconds can move the radio channel to this icon. Press current radio channel numerical value and drag to any icon of P1-P6 can save the channel. Click any icon of P1-P6 can play the radio channel saved (different wave band can save 6 radio channels accordingly.)

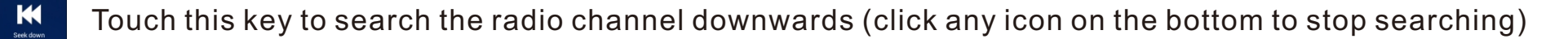

- Touch this key to search next unit to choose radio frequency.
- Touch this key to switch wave bands between FM1, FM2, FM3, AM1 and AM2

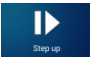

Touch this key to search previous unit to choose radio frequency.

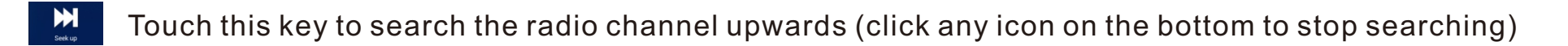

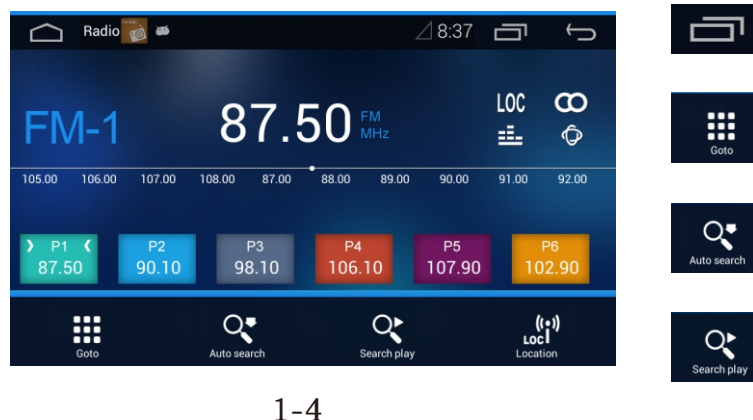

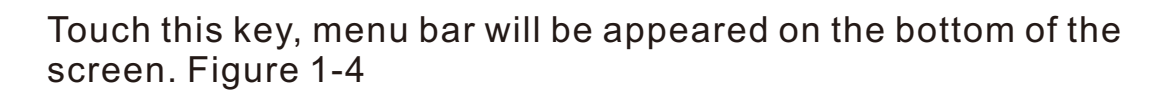

Touch this key will shoot out frequency input mode. Can input the known channel frequency you like under current wave band.

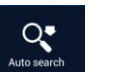

 $\begin{array}{c} \n \textbf{111} \\
\textbf{112} \\
\text{Goto}\n \end{array}$ 

Touch this key to search the radio channel automatically and save P1-P6 key in every wave band.

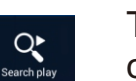

Touch this key to search the radio channel automatically and every channel will be broadcasted for 5 seconds.

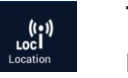

Touch this key to switch short-distance and long-distance channel received mode, which is to switch the LOC icon to highlight status.

# 5.2.**AUX IN**

Click AUX IN icon under main menu to enter AUX IN mode. Figure 2. When AUX IN is connected normally, then the auxiliary equipment can be used. Note: Support the automobile data recorder and digital TV as well as tire pressure monitoring with CVBS function video output.

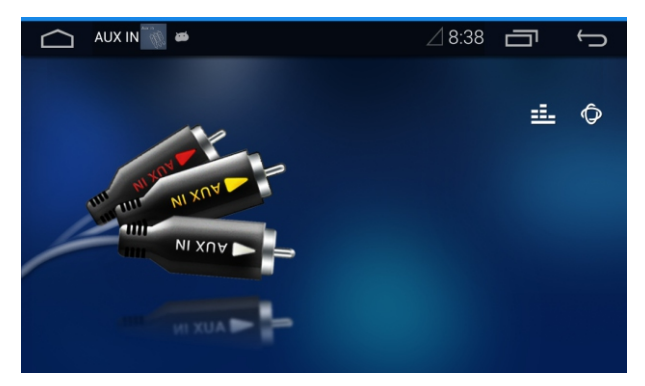

# 5.3.U disk/SD card Playback

Max support 64GB SD card

Support most of the video files with 1080P resolution

Remarks: 1. A very few of the encapsulation format file like MKV AVI might have the problem that with no voice or video when playing, need to check with the audio frequency or video format in the encapsulation format is code format supportive or not.

2. Would not recognize some brand or low quality U disk /SD card/TF card, please use qualified original product.

When the operation mode is the same as SD card, here list the operation mode of SD card. Insert SD card effective can have the music and video files played automatically; when exit SD mode, click the main menu SDHC icon and enter SDHC mode, can play music and video files saved in SD card.

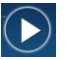

Click the icon to return to the music before the state of play.

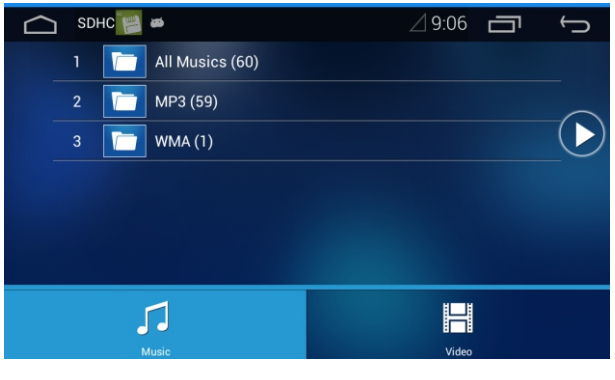

 $\sqrt{2}$ 

Touch this key to display all the music files saved in SD card. Select the targeted file and open; open the file and slide up and down to switch the music list, click the targeted music and enter into music play interface; in the play mode, press the screen and drag around, choose the music under this file and play. You can complete play/stop, previous track, next track, random play/ sequence playback, repeat play one song/repeat play folder/repeat play all. Figure 3-2

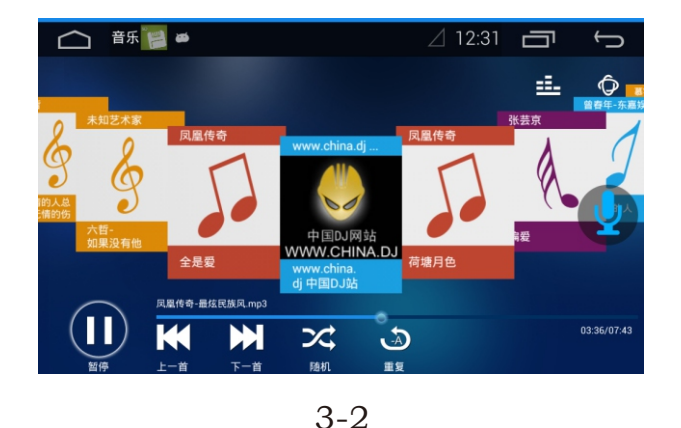

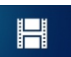

Touch this key to display all the video saved in SD card. Select the targeted file and confirm play. Then you can complete play/stop, previous track, next track etc.

#### 5.4. Hard disk Play

Support Max 1T hard disk.

Remarks: Not supporting all hard disks in any brand and any capacity, only support most of the portable hard disks which have low currency 5V power supply and SSD solid hard disk.

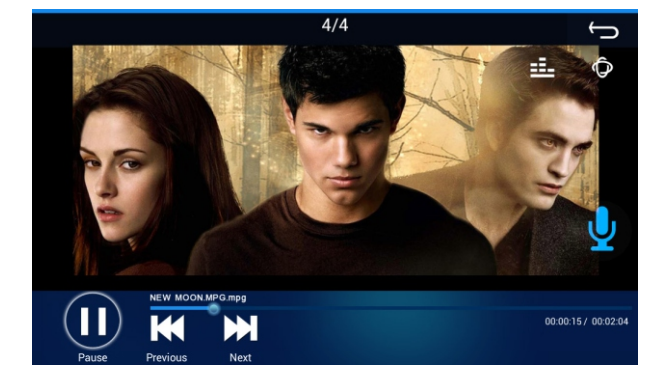

## 5.5.Browser

Support surfing the internet through with 3G USB Dongle or Wi-Fi share network.

When connect the internet successfully, the icon on the right top corner is highlighted, click the Browser icon in main menu to enter Browser.

## **Enter the website**

Click the website bar, enter the website address in the pop-up soft keyboard and click start icon to confirm network connection.

## Word Input

Click Chinese input area in the website, input the wordings in the pop-up soft keyboard (short press the icon on the soft keyboard in the left bottom corner, choose the input method in the pop-up window), after that, confirm going. Short press input area can copy, paste and choose input method.

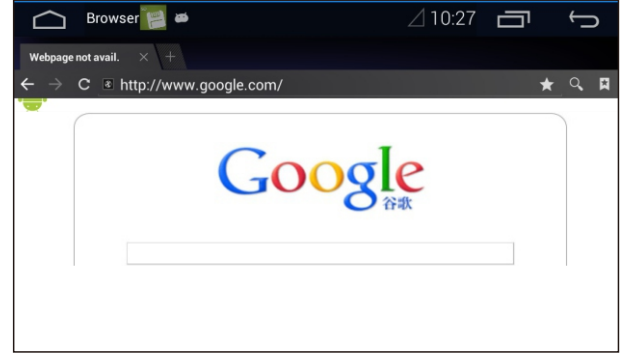

 $4 - 1$ 

一

Click this icon will pop-up window in the right bottom corner.

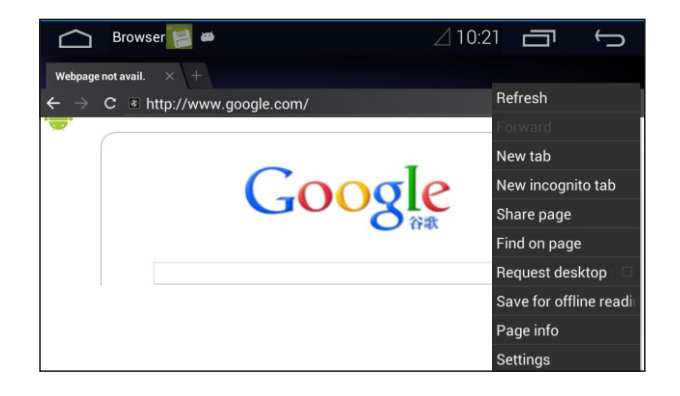

4-2

## 5.6. Bluetooth

Support : HEP, A2DP, AVRCP; Support external MIC

Click Bluetooth icon under main menu and then enter Bluetooth mode. Figure 5-1

## Bluetooth Phone

Click dial key on the screen left bottom to enter Bluetooth dialing interface. Click the corresponding number to dial. Figure 5-2.

#### Bluetooth Music

After the success of the mobile phone connected to the car machine, cell phone music player, can by car JiBo put mobile phone music, at this time, can choose music through the machine and mobile phone.

#### Connect Bluetooth Device

Connection for the first time, mobile phone use scan bluetooth devices, according to the prompt to connect bluetooth car machine. Even after record, open the mobile phone bluetooth devices within the range, click on the button, in the pop-up dialog box click connection can be automatically connected to the bluetooth phone. [ figure 5-3]

### Talk

When in the communicating process, through Bluetooth interface, can pick up/redial, hang up (stop talking) , hands-free(cancel Bluetooth hands-free, switch to mobile phone device communication), mute and enter dialing interface to input number.

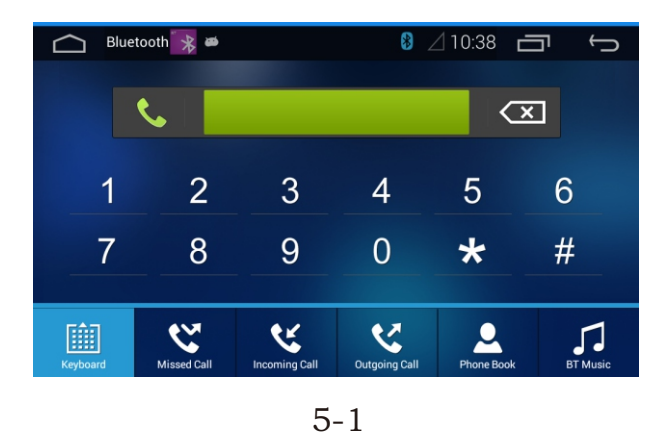

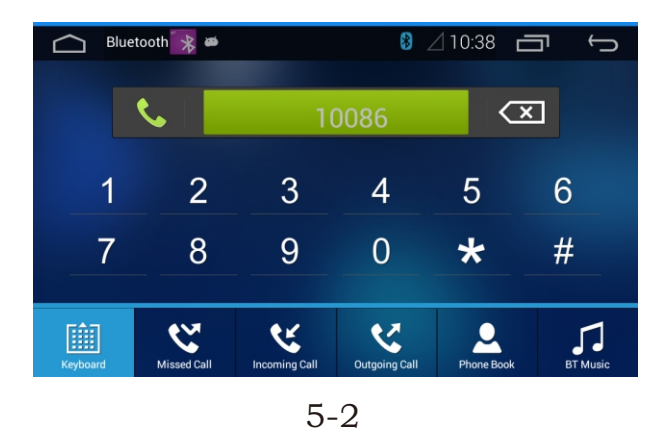

## Coming Call

When the phone rings, there will be a Bluetooth communicating interface pop-up automatically, in the meantime, switch the sound source (while the Bluetooth in mobile and in the unit is connected).

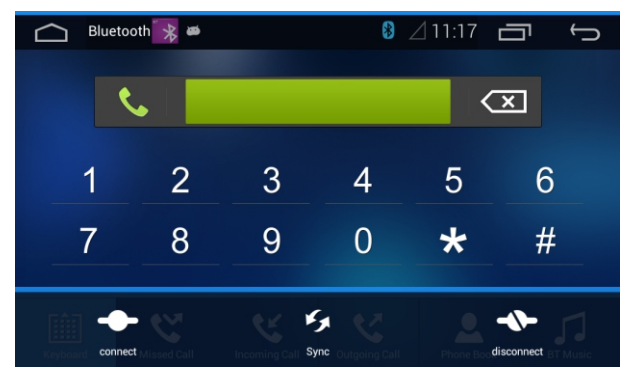

5-3

## 5.7.Disk

Support 12cm Disk Type: DVD-Video, DVD+R/RW, DVD-ROM, CD-DA, CD-ROM, CD-R, CD-RW; (8cm Disk is not supported)

This machine will automatically play the disk when placed. Press DVD key on the panel or "Disk" icon on the main menu to play.

Remarks: According to correlative law regulation, the driver is not allowed to watch video when driving. When the passenger wants to watch the video, can click setting-system-car set, unselect video prohibited if driving.

## CD Play

Put into CD disk, the machine will enter CD disk mode automatically; if there is already a CD inside, just press the Disk icon or press slightly DVD key on the panel to get to CD mode.

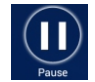

Touch this key, play/pause playing song

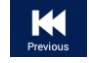

Touch this key, play previous song

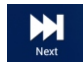

Touch this key, play next song

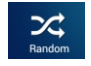

Touch this key, switch between random play and sequence play.

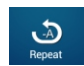

Touch this key, switch between all repeat play and single song repeat play

Press middle area of the screen and drag to left, enter to a list selection interface. Click the target music to play Figure 6-2

## VCD Play

Put into VCD disk, the machine will enter VCD disk mode automatically. If there is already a VCD inside, just press the Disk icon or press slightly DVD key on the panel to get to VCD mode.

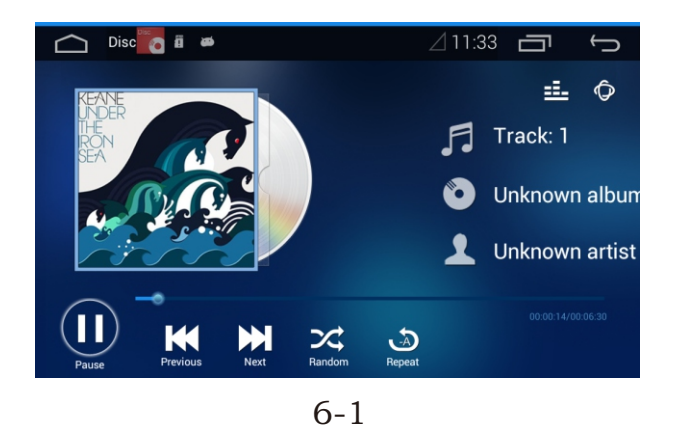

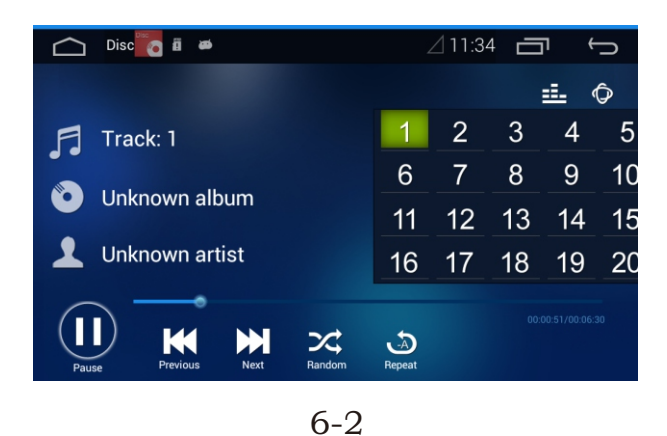

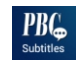

 $\frac{1}{2}$  Previous

Touch this key, switch to PBC language OPEN/CLOSE (need disk support)

Short touch this key, play previous track Touch this key, switch to fast-reverse icon, continuously click to switch between fast-reverse x2、x4、x8、x16 and play.

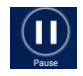

Touch this key, play/pause playing song.

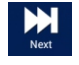

Press this key to play next track Long touch this key, switch to fast-forward icon, continuous click to switch between fast-forward x2、x4、x8、x16 and play.

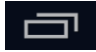

- Touch this key to set A-B repeat in pop-up menu function (choose one section in the video to repeat play continuously), enter PBC menu, display disk setting and disk out. Figure 6-4
- If touch this key first time, can set repeat playing time A; touch this  $\sum_{B}^{A}$ key second time, can set repeat playing time B; touch this key third time, cancel repeat play.
- Touch this key to enter PBC menu (need Disk support)

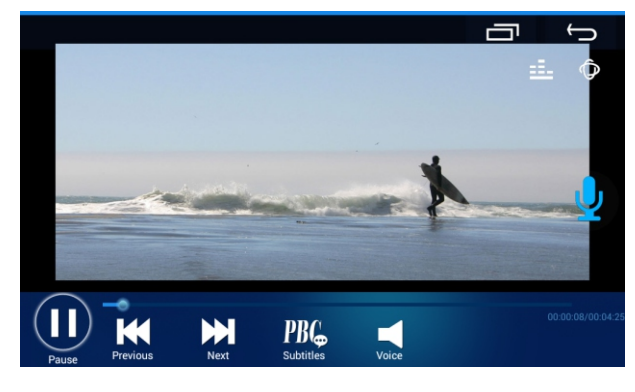

6-3

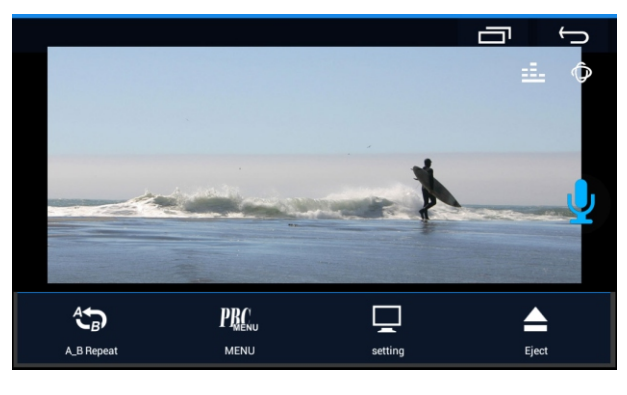

- 
- Touch this key, can set up brightness, contrast and saturation value.

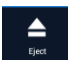

Touch this key to have disk out

# DVD Play

Put into DVD disk, the machine will enter DVD disk mode automatically; If there is already a DVD inside, just press the Disk icon or press slightly DVD key on the panel to get to DVD mode. Figure 6-5

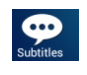

Touch this key, switch to PBC language OPEN/CLOSE (need disk support)

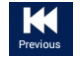

Short touch this key, play previous track Touch this key, switch to fast-reverse icon, continuously click to switch between fast-reverse x2、x4、x8、x16 and play.

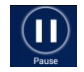

Touch this key, play/pause playing song.

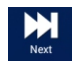

Press this key to play next track Long touch this key, switch to fast-forward icon, continuous click to switch between fast-forward x2、x4、x8、x16 and play.

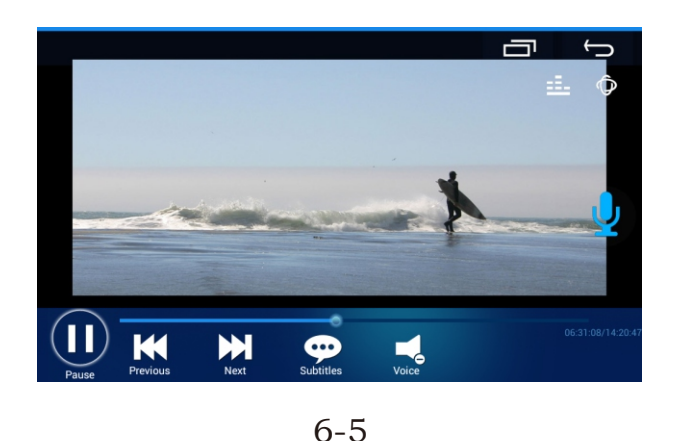

- Touch this key to set A-B repeat in pop-up menu function (choose one section in the video to repeat play continuously), enter DVD menu, display disk setting and disk out. Figure 6-6
- If touch this key first time, can set repeat playing time A; touch this  $\overbrace{ }$ <sub>A</sub>B Repeat key second time, can set repeat playing time B; touch this key third time, cancel repeat play.
	- Touch this key to enter DVD menu (need Disk support)
- 모 Touch this key, can set up brightness, contrast and saturation value.

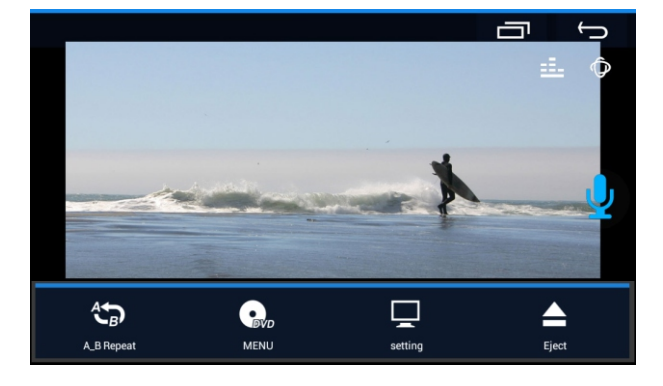

6-6

 $\triangle$ 

 $\bullet$ 

Touch this key to have disk out

# DVD\_ROM play

DVD ROM can support audio, video, photo media play

**Audio playback function**  $\bullet$ 

Support list to select a song, , play/pause play, previous track, next track, random play, repeat play and ID3 information display

**Photo playback function**

Support list to select photo, auto play/pause, previous photo and next photo.

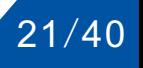

#### **Video playback function**

Support list to select video, auto play/pause, previous video and next video.

# 5.8.GPS

Map Upgrade: Through SD card or download from internet

Support: 3D navigation Live Map.

Support: navigation Remix

Way to install navigation software:

- 1. Insert the map card with map data to the panel slot "MAP".
- 2. Two ways for first installation application:
	- a. Press "NAVI" key to get a dialog box "Please choose to install navigation software", and install APK file. (All APK files in the map package need to be installed)
	- b. Go to D disk and find out the installation folder through "file manager", look for APK application file and install.

3. If have more than one navigation software installed in the machine, can press "NAVI" key on the panel to relate common navigation map as a default map directly. Setting way: enter setting-system-car setting-set default navigation, click default selected, click the navigation software which you need to set as default, and then, click "NAVI" key on the panel to enter navigation interface in shortcut.

Click NAVI icon on the main menu or short press NAVI key on the panel to enter navigation interface. (For details, please consult usage guideline of the map)

#### **GPS antenna installation position:**

1. GPS receiver can be placed to the dash board below front windshield glass, sticked by the double-face sticker. This is the best way to receive signal.

2. Satellite receiver is placed inside A bar, attach the magnet of the receiver on the metal of A bar, and make it 90 ankle of the receiving face and the sky. This is the common way to receive signal.

**Warning:** the bottom side of the magnet on the receiver antenna can neither be faced to sky nor receiving face down to the ground..

# 5.9.iPod (optional)

Connecting through specified connecting cable for iPod

After connecting to iPod correctly, click iPod icon to enter iPod play interface. When having already effective connection to iPod, click iPod icon on the main menu to enter iPod play interface. Figure 7-1

iPod playing mode. There are 3 classified modes for chosen as Artists, Album, My Playlists. Click the target file to lock on, and click to confirm opening the file again. Again, click to lock the music file previously, and click to play the target songs.

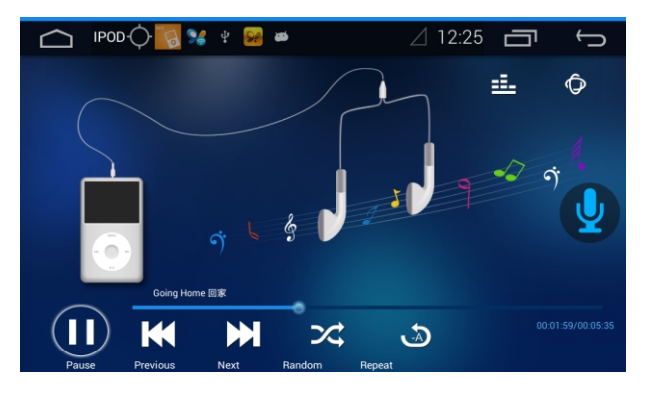

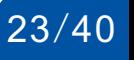

# 5.10.Steering wheel control needed in the car

Click Steering wheel control icon on the main menu to enter Steering wheel Control interface. Figure 8-1 A

Touch this key, display delete and guideline mode icon. Delete: If need to reset steering wheel control function, click this key to delete previous settings.

Guideline mode: Enter to learning mode of Steering wheel control guideline.

# Steering wheel control setting way

#### **The first way is guideline mode**

1. Open the Steering wheel control interface, drag the functions needed in area B to Area A.  $8-1$ 

2. Touch key, pop-up the menu, choose the guideline mode. Click confirm to enter mode.

3. Press corresponding key on the steering wheel according to the screen display to complete studying function. Click "cancel" to stop operation, in this moment, the pre-study button will be saved.

B

4. AT this time, the steering wheel study is finished, press the button on the steering wheel, the corresponding fictitious button will be twinkling.

#### **The second way is free mode**

1. Open the Steering wheel control interface, drag the functions needed in area B to Area A.

2. Press all the buttons on the steering wheel one time, the system will lock on study button automatically and bound it to default fictitious button as well.

3. Press the button on the steering wheel, the corresponding bounded fictitious button will be twinkling. At this moment, can drag the corresponding function which is on this button, from the function menu down there to accomplish the study function.

24/40 **Note**: Area A, key function will be accomplished in the steering wheel, the function in Area B is the function can be achieved.

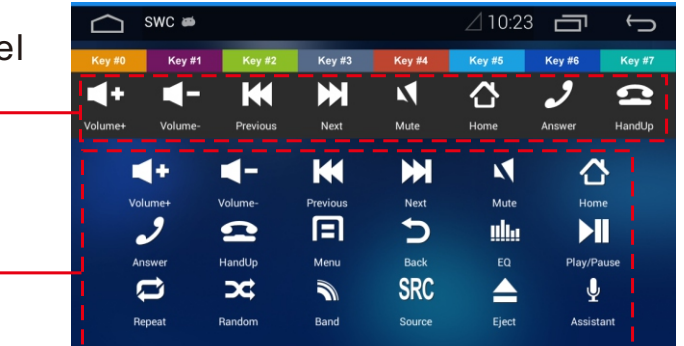

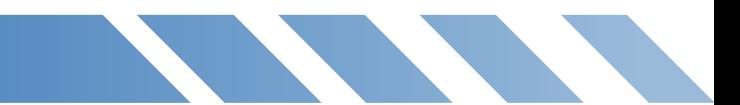

## 5.11.Calculator

Click the calculator icon under main menu to enter calculator mode. Figure 9-1

When in calculator mode, click the corresponding digit, symbol and tools to calculate, click icon to delete the number or symbol on the display window.

#### 5. 12.Clock

Click the Clock icon under the main menu to enter the clock mode, current date and time can be checked. (Click the empty space on the clock interface on the screen to switch the day and night mode).

## 5.13.Calendar

Click the Calendar icon under the main menu to enter the calendar mode, current year, month and date can be checked. Figure 10-1

### 5.14. CAN (Belt CAN models use only)

In the main menu click CAN icon to go into the CAN model, at the appointed time according to the original car support, the host CAN display the original car related information

 $\ln$ sin  $\overline{7}$ 8  $\overline{9}$ ÷  $\cos$ log  $\overline{4}$  $5\overline{)}$ 6  $\pmb{\times}$ tan  $\overline{2}$  $\mathbf{3}$ Π 0  $\ddot{}$ 

Calculator

9-1

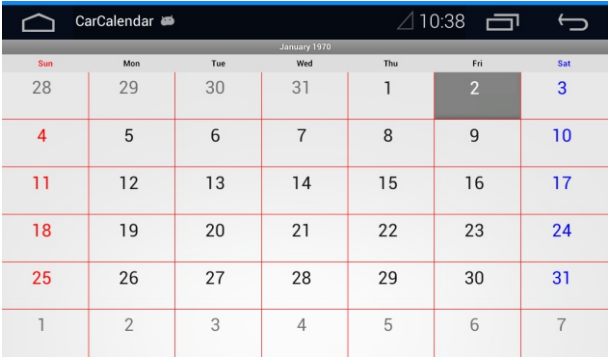

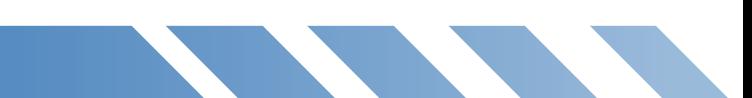

△10:48 □

 $\overline{\mathbf{x}}$ 

Ξ

## 5.15.Photo Browse

Click the photo browse icon under the main menu to enter the photo browse mode, current year, month and date can be checked. Figure 11-1

**Photo browse:** Click the screen and drag up and down to browse all the photos. Choose the photo you need and click to check. Figure 11-2. Can automatically play, previous and next photo reviewing.

**Photo browse:** can browse the photos through magnify, downsize

#### 5.16.Voice Assistant

Click voice assistant icon under the main menu to enter voice assistant mode, can fulfill the order on corresponding voice message. (Only 8 orders supported when in non-internet connection status).

Click the triangle icon on the left bottom on the voice assistant interface, and click menu key or icon on the left bottom for the settings. Select the option if display floating voice button, and then all the interface will have floating icons of the voice assistant displayed.

## 5 .17.TV

This unit can connect to external digital TV and simulative TV, watch it through the function AUX-IN of this unit.

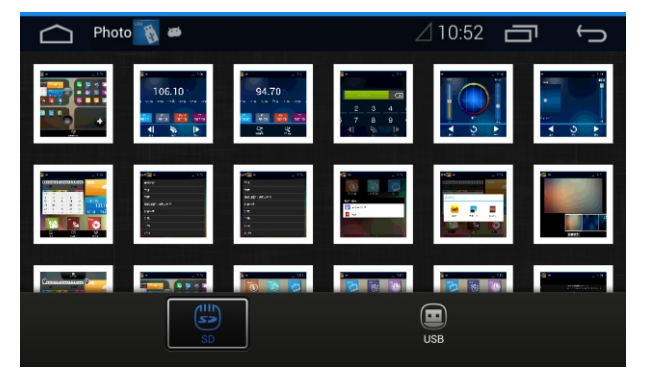

11-1

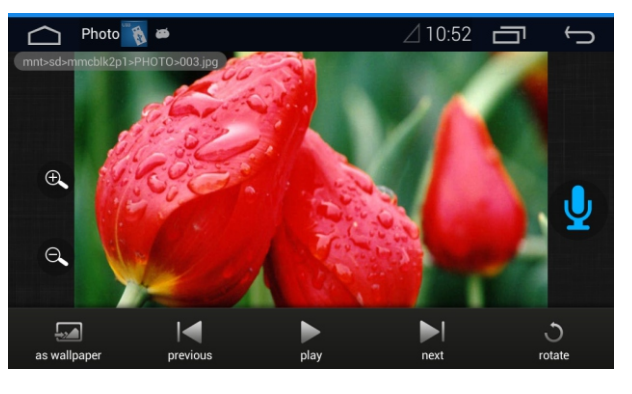

11-2

# **SETTINGS**

Click to the main menu to set the icons. Enter to set interface, built-in antenna and network, device, individual, account and system etc. Figure 12-1

## 6.1.Wireless and network settings

- Wi-Fi: After connected to Wi-Fi, choose the attachable hot spot, input  $\bullet$ the password and get access to the internet. 3G mobile phone can be used as a hot spot to support this unit.
- Bluetooth: Can choose auto-connected, Bluetooth phone setting and PIN setting (the pin for Bluetooth pairing)
- More settings:  $\bullet$

VPN setting file. Set to lock on screen PIN or password before appended in order to save.

Portable network: use the packet data, data roaming, access point names (check current network, not available if no internet connected), 2G network only, network operator.

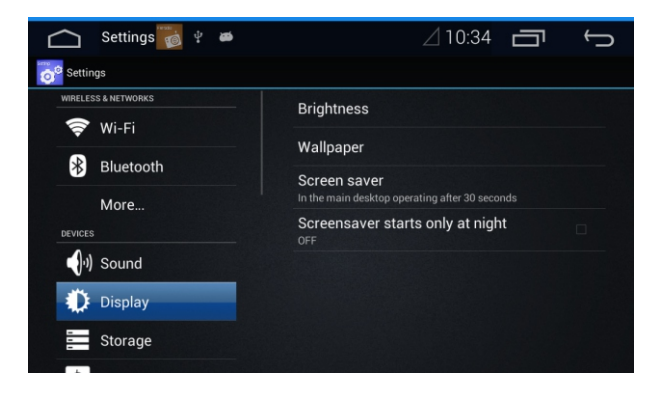

12-1

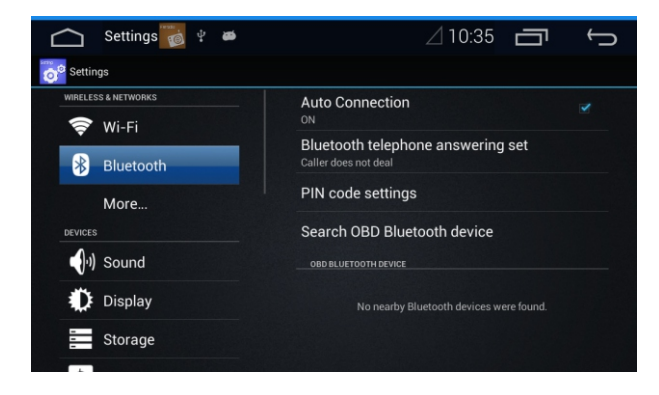

# **SETTINGS**

# 6.2.Device setting

#### ● Sound Setting

 Mega bass frequency points: means the central frequency of the Mega bass is effective only when the circuit output to external Mega bass, 80HZ、120HZ、160HZ cab be chosen.

Reversing car mute: can choose to turn off or turn on the back car mute.

Reversing car volume adjustment: the volume can be adjusted to up and down when turn off the reversing car mute.

#### Display setting

Brightness: set current display brightness. Wallpaper: set current wallpaper, can set you favorite wallpaper through third party software, dynamic wallpaper, wallpaper management etc.

#### • Storage

Internal storage space: check the total capacity, application of the internal storage space

USB storage device: loading USB storage device, USB storage device, USB total capacity and the space left.

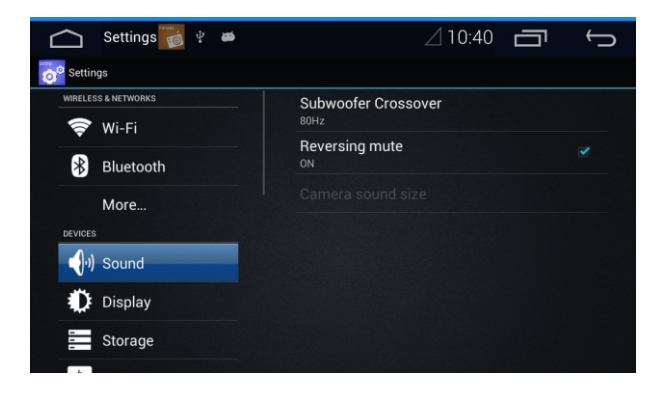

12-3-1

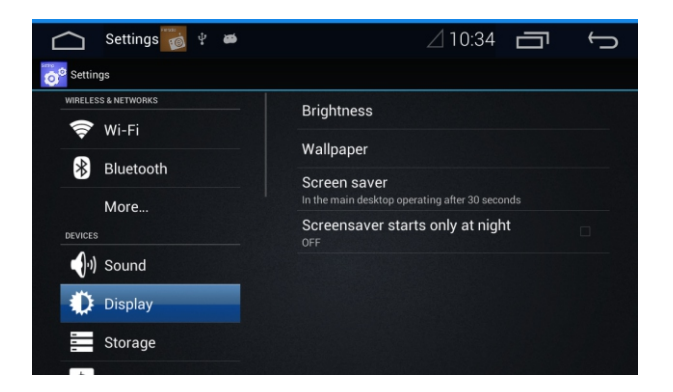

#### Application Setting

Application: Slide around in the right area to check the application downloaded, USB saving device application, running application and all applications.

## 6.3.Individual setting Figure 12-4

#### Location Service Setting  $\bullet$

Google Location Service: Select if to open Google Location Service. GPS Satellite Orientation: Select if to open GPS Satellite Orientation. Set Default Navigation: Enter Navigation setting interface to default Navigation.

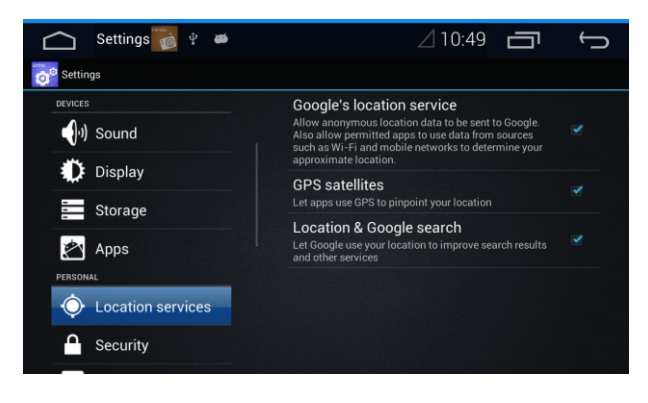

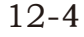

#### • Safety Setting

Watching Class: Watching class setting (Kid Safe、G、PG、PG-13、PG-r、R、NC-17、Adult), watching class lock up (set a PIN to lock up watching class unalterable, input the same PIN again to unlock), set SIM card lock up.

PIN: Select if display PIN.

Device Management: Device manager (check or stop device manager), whether to allow installation for third party applications.

Credential storage: trustful evidence (show trustful CA certificate), from storage device to install and eliminate evidence.

### Language and input setting

Language: Select the language in the operation system, whether to open spelling checking tool, personal dictionary (can check the wordings added as user-defined)

Keyboard and input: set default input, 【English(USA)Android keyboard, Japanese Japanese IME、 Google PinYin input】

Voice: voice searches (select input voice language, set safety searching grade, whether to block uncivilized wordings); Character converts to Voice (TTS) output (can set priority engine, voice input speed and listening demonstration)

Mouse/Touchpad: Pointer speed (set speed of the pointer)

#### **Backup and Reset Setting**

Backup and restore: Back up my data (back up application data, Wi-Fi password and other device to Google service), backup account, restore automatically.

Individual data: Restore to factory default (click this key to clear all the data in the device memory.)

## 6.4.Account Setting

Add the account: Add more accounts according to the prompt operation.

# 6.5.System Setting

#### System relative

System relative: MCU upgrade, system upgrade, system restart.

#### Car Set Figure 12-5  $\bullet$

Rearview mirror: Choose normal or mirror mode.

USB speed setting: can choose USB 1.1 or USB 2.0. Screen

protection: can choose 30s, 60s, 5min no-ops screen protection or never use screen protection.

Screen protection is only on at night: can turn on or off.

No video when driving: can turn on/off (according to correlative law regulation, the driver is not allowed to watch video when driving. When the passenger wants to watch the video, click to open.

Light detection switch: can turn on or off

Set default navigation: Enter to navigation setting interface.

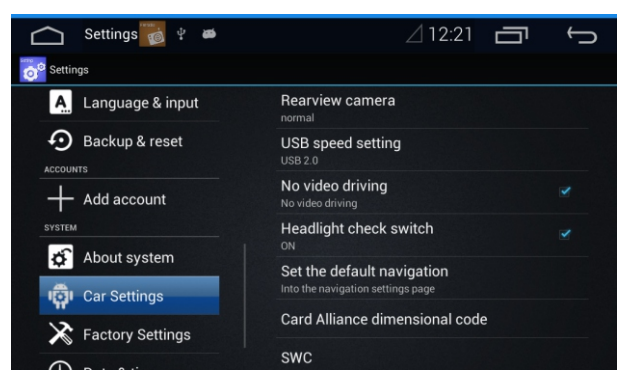

12-5

#### • Factory Setting

Factory setting: After the professional installation technician input the password 0000, there are two ways to set: hide/display application icons on the main menu: hide or add necessary functional icon which need to show on the desktop.

Standby option: set the quick start maintenance time, divide into to 4 options, they are every cold boot, 2hours quick start, 12hours quick start and 2 days quick start.

Warning: If choose quick start, there might be abnormity of the system on the machine.

#### Date and time. Figure 12-6

Date Setting: Set the date of the machine.

Time Setting: Set the time of the machine.

Select Time zone: Set the time zone of the machine. Use 24-hour format: choose whether to use 24hour format. Select date format: click this key to choose date display format (4 options).

#### Developer Option 12-6

Desktop backup password: set current desktop backup password. No screen lock: Select whether screen sleep when charging. HDCP Check: Set to use HDCP to check the content of DRM. Go with read and write protection for SD card:

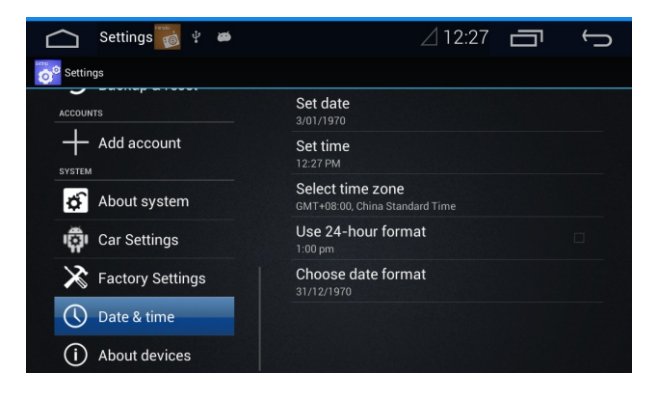

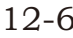

## **SETTINGS**

Debugging: USB debugging (connect to USB to start debugging mode, allow simulation position, choose debugging application, wait for debugger).

Input: Display touch operation, pointer position.

Drawing: Display layout boundary, CPU view renewal, interface renewal, windows flash zoom, transitional flash zoom, flash procedure timing adjustment, outage HW superimposed layer, compulsive GPC romance.

Detection: Start strict mode, display CPU using situation, GPU display mode analysis, and start tracking. Application: Non-reserved activity, background course limitation and display all "application without response".

#### About Device  $\bullet$

Click about device icon, can check current device information. Figure 12-7.

From this interface, can check system renewal, status news, law information, model, Android edition, baseband edition, inter-core edition, edition number, MPEG edition number, MCU edition number, CAN box edition number, coprocessor edition number, series number.

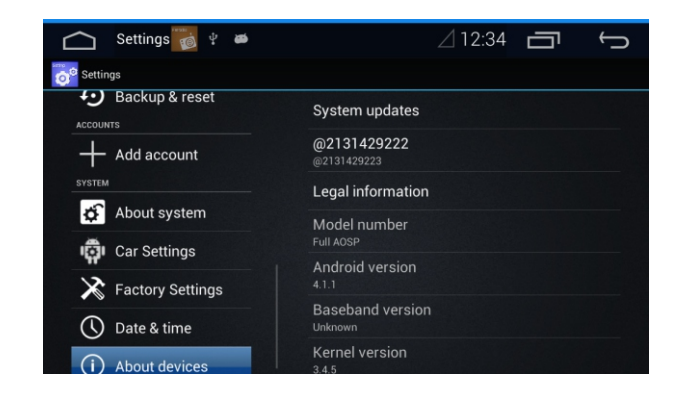

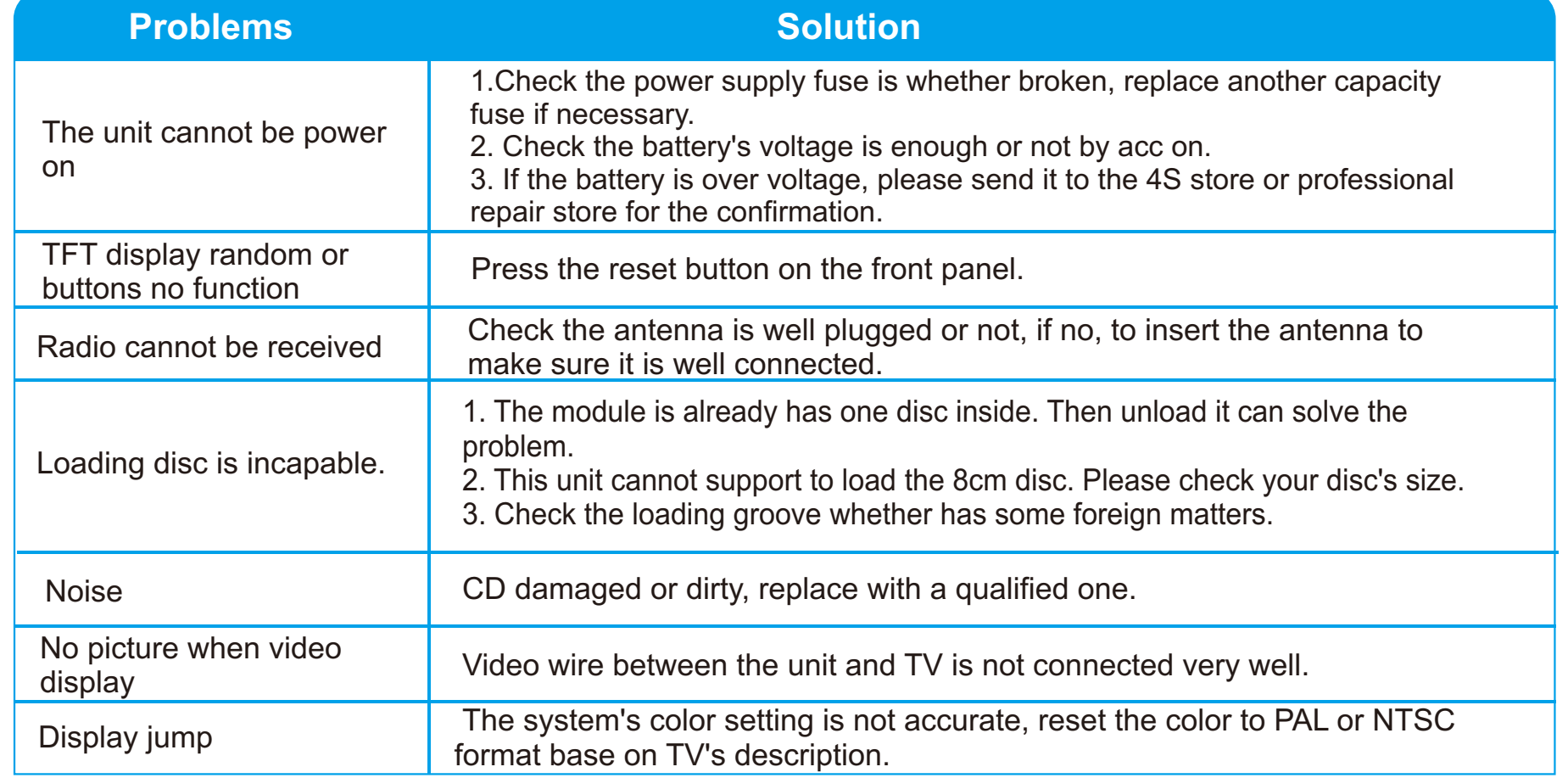

**STATISTICS** 

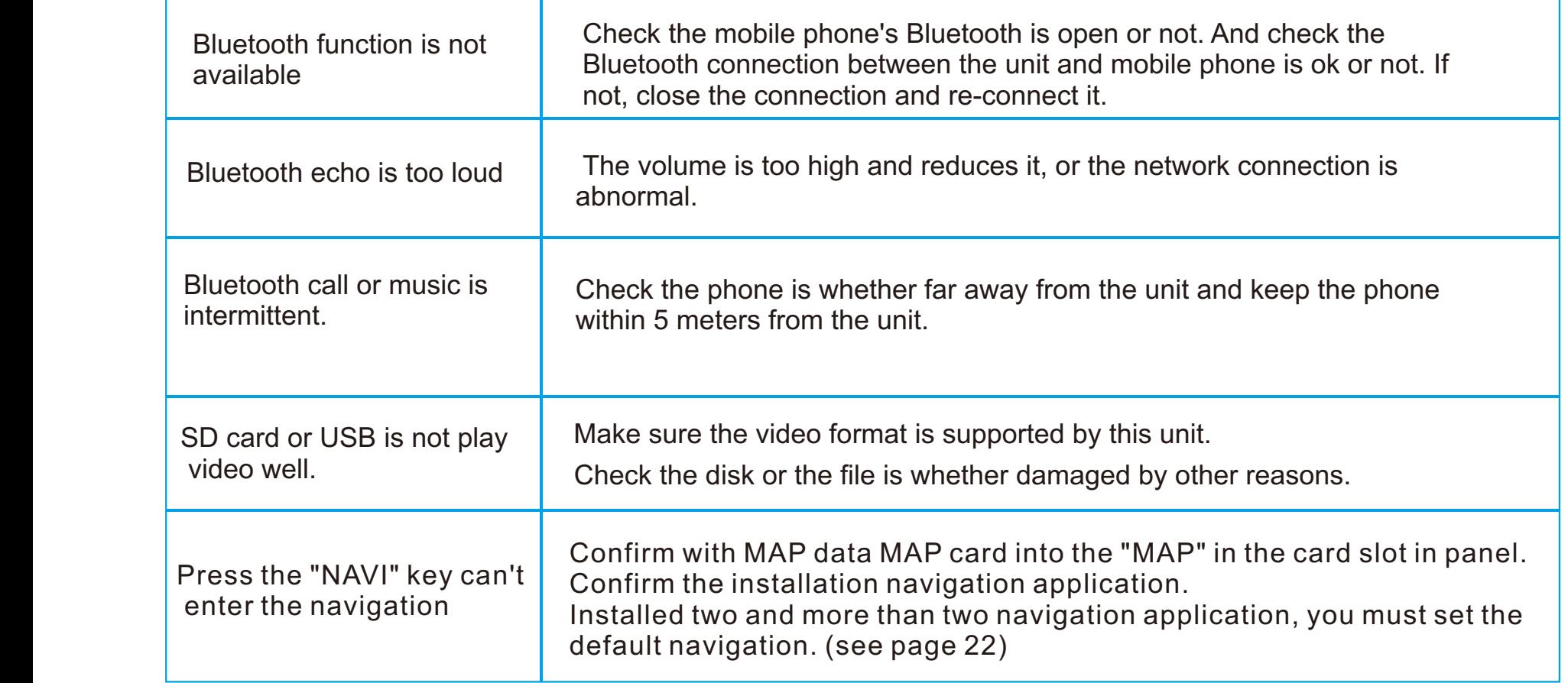

MPU frequency: 1GHz RAM: 1G Built-in memory: 4GB

# **CHIP Specification**

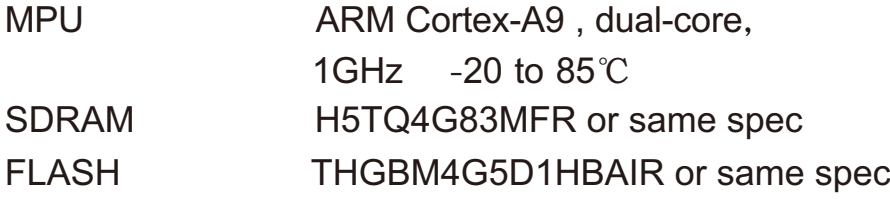

### **General**

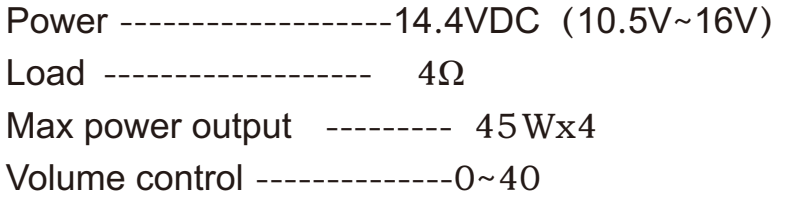

#### **DVD Deck**

Compatible discs ---MPEG4、DVD、MP3、CD-R、 CD-RW、PICTURE-CD Compact video standard -------- Auto .NTSC.PAL Installation Angle ---------------- 0~+/- 30°

#### **Video**

Video mode  $----4:3$  mailbox mode  $/4:3$  full screen /16:9 mode Video output ----------------1.0Vp-p.75ohms Horizontal resolution -------------500

#### **Audio**

Line-out Max output -----  $2 \mathrm{Vrms}/10 \mathrm{K}\Omega(20 \mathrm{Hz}$ -20KHz)  $SUB-out$  Max output ----- $2Vrms/10K\Omega(20Hz-160Hz)$ Frequency range ----------------20Hz-20KHz/ $\pm$ 3dB S/N radio ------------------90dB Dynamic scope) -------80dB

### **AM adjustment**

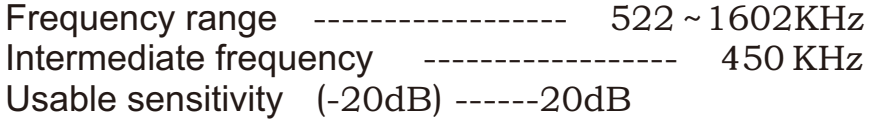

### **FM adjustment**

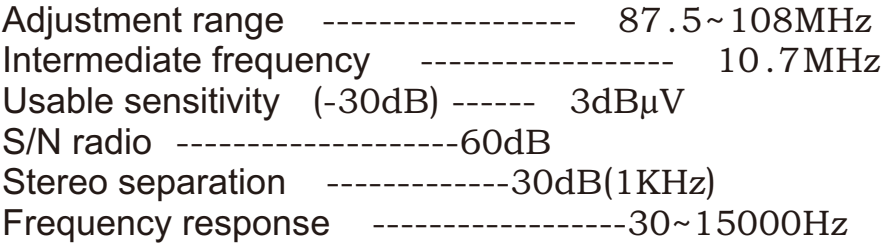

 $\star$  Our company is devoting to improve the product quality continually. Please be committed that any product modifies for the design or specification will not inform in other ways. The presswork and the documents are revised carefully before the printing for the highly accurate. So if any different between the material object and the paper description, please to prevail in kind.

#### 1.Connect to Wi-Fi already, signal is good, but not able to get access to internet.

 Reason: The device itself which launches signal is not able to get access to internet. Solution: Change Wi-Fi hot spot or change the device which can get access to internet itself.

#### 2.Use 3G network card with USB port, but not able to get access to internet.

Reason: 1. no network card and SIM card inside. 2. SIM card is past due. 3. The network setting is not very well.

Solution: 1. Open setting, go to wireless network-more-portable network. Tick in "set up data" column, make sure to insert the network card which is with built-in SIM card and not pass due network card to USB port. The network card will be

#### 3.Internet communication is not stable.

Reason: 1. the network card is not connected properly. 2.No signal or it is unstable.

 Solution: 1. Make sure the network card and USB connection is reliable; 2. Pull out the network card and insert it again.

#### 4.Some HD video cannot be played.

Reason: 1. The format is not supported by this unit; 2. Bit stream is too high Solution: 1. Choose the formats which can be supported by this unit. 2. Don't choose the video file which is much too high bit.

#### 5. Some videos have images but not sound, some have sound but no images.

Reason: Although some video files has adopted encapsulation format file which can be recognized by the unit, the coded format for video or audio files can be played.

Solution: Make sure the coded format in the video and audio files can be played on the unit.

#### 6. Original car USB is not available.

Reason: Original cable may not support USB.2.0 transport protocol.

Solution: 1. Setting-car set-USB speed-choose USB1.1 protocol; 2. Use USB port on the unit.

#### 7. The system runs slowly and halted.

Reason:1. installed some third party software which is conflict with the system.

Memory is not enough when many programs running at the same time.

Solution:1. Unload some third party software if it has problem when it is running each time.

Press the RESET key by needle to recover the system.

Long press HOME key to close some programs.

#### 8. Unable to power on the unit normally

Reason: The system software is damaged by complex reasons.

Solution:

Press the RESET key by needle to recover the system.

The use of a key recovery system function (15 seconds continuous press power key 8 to 10 times, waiting for recovery after system restart)

#### 9. Appearing function abnormal after power on.

Reason: The system software is damaged by complex reasons.

Solution: 1. Press the RESET key by needle to recover the system. 2. Setting-backup & reset-backup my datarecover to factory default setting.

3. Adopt One Key recovery function (press power key and disk out key simultaneously).

Warning: 1. Ensure that the power is not cut off when the system is recovering to default setting, or it will damage the unit very seriously and fail to recover to default mode.

2. After system recovery, the third party software which installed by the user will be deleted.

#### 10. Navigation cannot locate

Reason: GPS antenna connection is loosen; 2. Well-shield anti-explode film is sticked on the glass on the car. 3. The car itself is located in the weak signal area.

 Solution: 1. Reconnect GPS antenna; 2. Set satellite receiver inside A bar; 3. Park the car in a place which is view-boarded, no high buildings or trees and any other things that block the signal.

#### 11. No Reversing Car Video

Reason: Camera connecting cable problem or camera problem

 Solution: 1. Click the screen and check if the screen is working when in reversing car mode, if working, then it should the problem of the connecting cable or camera; 2. Input other standard external video signal to confirm when in reversing car mode.

# SHENZHEN ACODO AUTOMOBILE ELECTRONICS CO., LTD.

ADD: Building A6, Silicon Valley-Power Digital Industrial District, Zongyi Road, Guanlan Town, Baoan District, Shenzhen,Guangdong,China

TEL:0755-23068233 FAX:0755-23068322 Website: www.acodo.cn http: bbs.acodo.cn Service Hotline: 400-8866-605 http: acodo.tmall.com